# ONE | FINANCIAL MARKETS WEB PLATFORM ORIENTATION

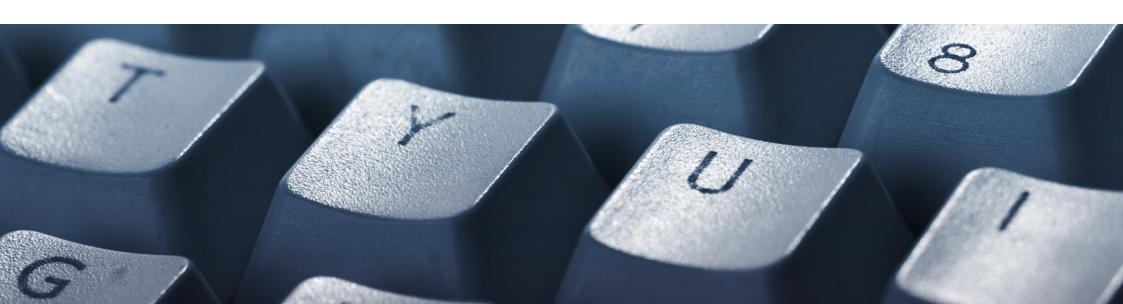

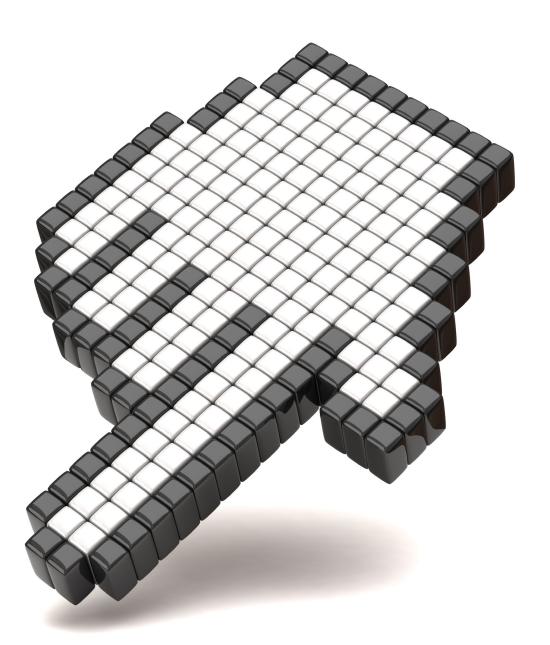

## Contents

The following document is designed to educate you about the essential functions of the ONE Web trading platform. Please ensure you read it and do not hesitate to contact us with any questions you may have

- 1 Navigation
- 2 Searching for an instrument
- 3 Placing an order
- 4 Executing a trade
- 5 Closing or modifying your position(s)
- 6 Charts

## Navigation

**Terminal Window Tabs -** From the web trader terminal you can view all of your open and closed positions. You can also see all pending orders. There are 3 tabs that contain different information about your trading history.

**Open Positions -** view all open positions on your trading account

**Closed Positions -** view all closed positions in a specific time frame

Pending Orders - view all pending orders on your account

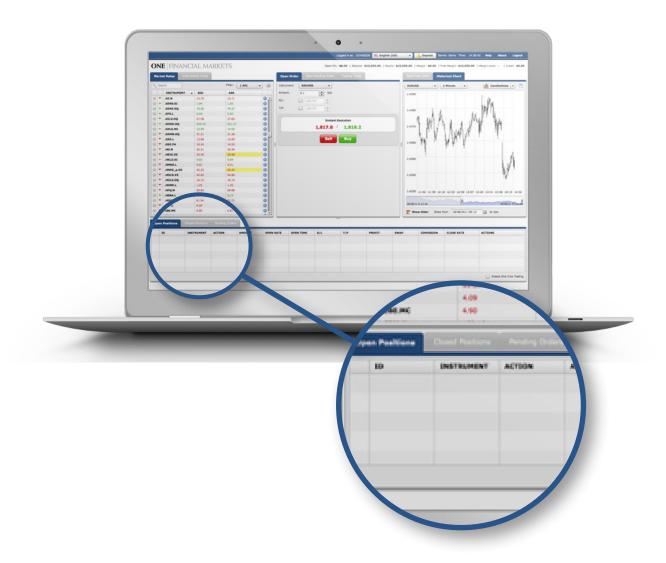

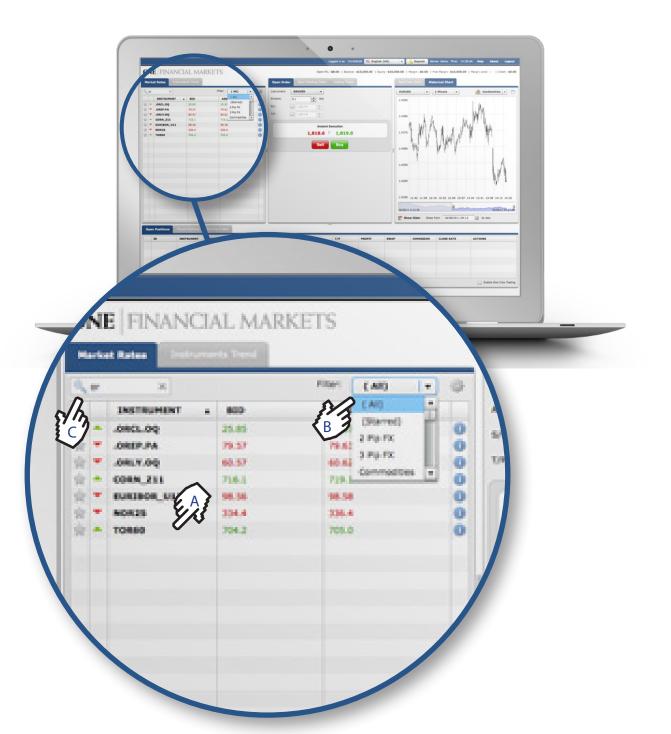

## Searching for an Instrument

You have a number of ways to search the **Market Rates** window to get to the instrument you require.

The first is by manually scrolling through the list of instruments until you find the one you wish to trade. You may also filter these lists by securities by using the filter button to help find the instrument quicker (see figure 'A').

Click on the filter list located at the top of the **Markets Rates** window and select a security (see figure 'B').

The third and final way is to search by instrument name. Start to type the desired instrument in the search bar located at the top of the **Markets Rate** window. All instruments that contain these characters will appear automatically (see figure 'C').

## Placing an Order

#### Stop Loss (S/L) and Take Profit (T/P)

You can set S/L and T/P when you first place your trade or by editing an open position in the openg positions window.

Opening a new position with a S/L or T/P attached:

Select **Open Order** from the trading terminal, select your instrument and amount. Enter your S/L or T/P and select the type of position (BUY or SELL).

Your position will then be opened with the requested S/L or T/P.

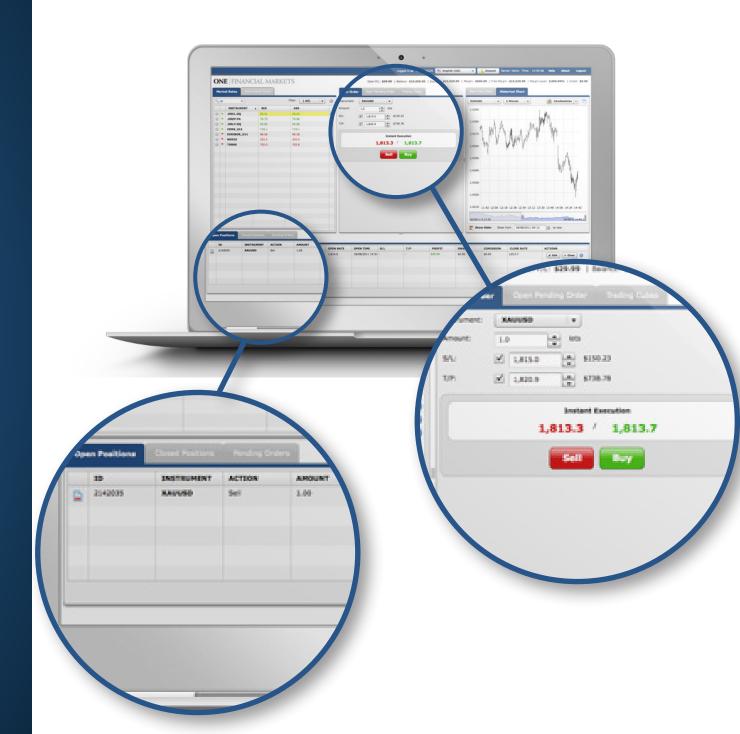

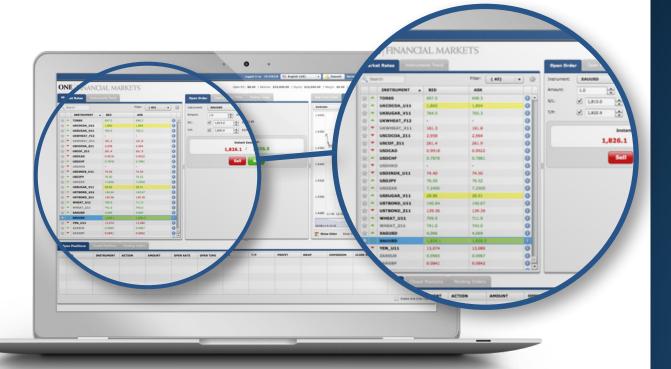

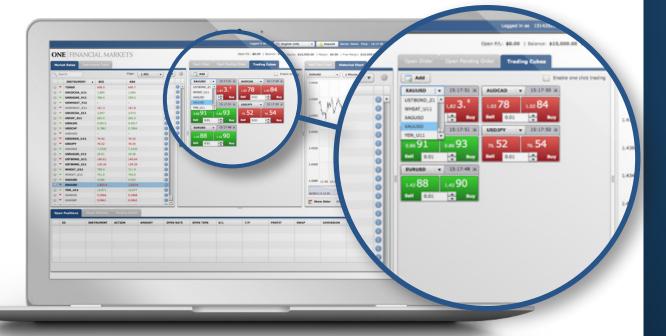

## Executing a Trade

There are a number of ways to place a trade when trading with the ONE Web Trader.

The first is to select the **Open Order** tab from the trading platform window. Select the instrument you wish to trade from the drop down menu or by clicking on the product name from the **Markets Rate** window. Select your amount in lots and click BUY or SELL.

Colour indication is for price movement; if prices are falling the Bid and Ask will be red. If prices are rising they will be green.

Alternatively, you can trade using the **Trading Cubes**, more commonly known as Trading or Turbo Tickets. Select the **Trading Cubes** tab from the trading platform window. From the drop down menu select a product. Enter an amount in lots and click SELL or BUY. For faster execution you can enable one-click trading.

## Closing or modifying your position(s)

All open trades and active orders will be under either the **Open Positions** tab or the **Pending Orders** tab of the Terminal Window. From here you can close or modify your positions and orders.

To modify a position select the position in question and click on the **Edit** button. You can then add a S/L or T/P. If you are editing a pending order you have the option to change the price or add an expiry date.

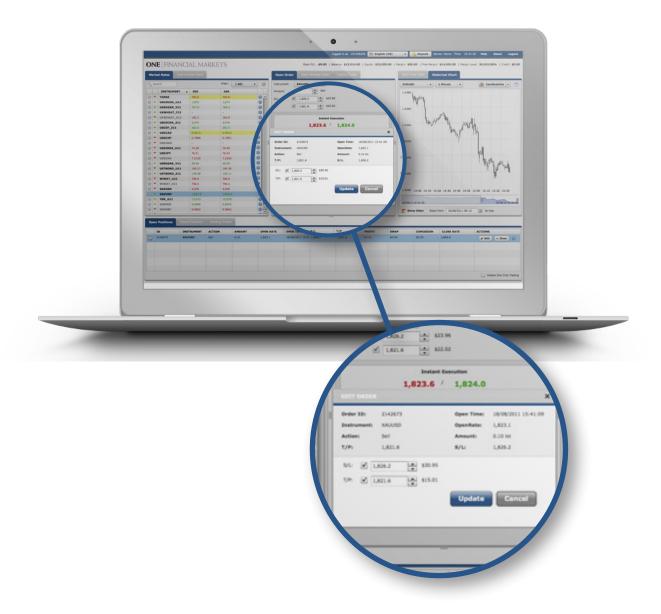

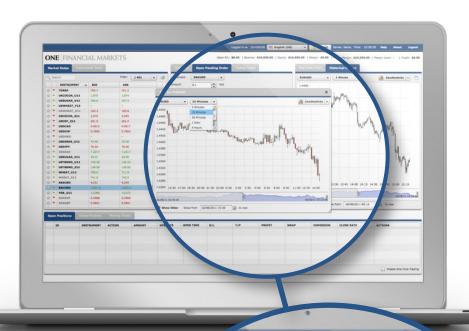

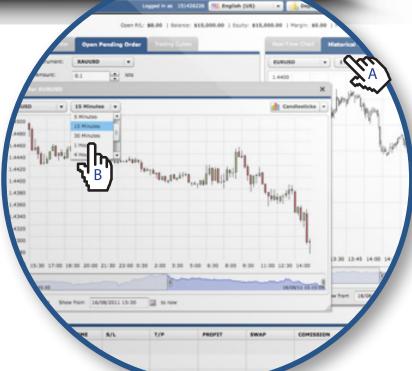

### Charts

Within the ONE Web Trader there are two types of charts, Real-Time and Historical.

To view a chart select the instrument, time period and type of chart you wish to view and the display will automatically update. You can then open the chart in a new window using the button located to the top right of the chart window (see figure 'A').

#### **Time Periods**

To change the time period on your charts click on drop down at the top of the chart and select the time period required (see figure 'B').